## **NUTOMATE**

## **QUICK START GUIDE Automate<sup>™</sup> Clare Controls**

INTEGRATION SUPPORT

## **AUTOMATE PULSE HUB 2 OVERVIEW:**

Take your Automate experience to the next level by integrating Automate motorized shades into Clare Control Systems. The Automate Pulse is a rich integration supports discrete shade control and features a two-way communication system with the Pulse 2 App that offering real time shade position and battery level status. The Automate Pulse Hub 2 supports Ethernet Cable (CAT 5) and Wireless Communication 2.4GHz) for home automate integration using the RJ45 port conveniently located on the back of the hub. Each hub can support integration of up to 30 shades.

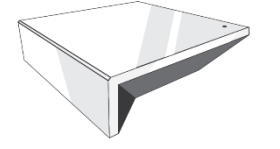

## **OVERVIEW:**

The Pulse 2 driver provides Total Control users with two-way control of their shades, using a two-way IP driver control status feedback of Pulse 2 hubs and connected shades which is in the Clare Control System using Clare One panel. Before integrating the shades into the system, users must first configure their Pulse 2 Hub and shades. This process is done entirely in the Pulse 2 using Android or iOS app.

## **CLARE CONTROLS COMPATIBILITY:**

Clare Controls with Automate Pulse 2 two-way module is compatible with ClareOne panel platform and a minimum ClareHome version 9.3.7.

## **REQUIREMENTS:**

An installed and functional Pulse 2 shade system using:

- An Automate Pulse 2 Hub is configured and functioning properly.
- Windows shades installed and configured with the Pulse 2 Hub.

## **HARDWARE INSTALLATION:**

- Install all shades/blinds/motors at desired locations.
- Connect the Hub to the Automate Pulse app on the same network as the ClareOne System.
- Connect all shades/blinds/motors to the Automate Pulse 2 app.

## **MODULE FEATURES:**

- Two-way control of shades
- Custom macro integration
- **Queries**
- Device Events
- All Shades supported by Pulse 2 Hub.
- Auto discovery process

## **DRIVER**

- Initial Release version 1.0.0
- This release note is for the Rollease Automate Pulse 2 Gateway IP Clare Control One panel.
- Notes and Recommendations
- This driver is compatible on Clare Controls One System Home processors using Clare Home version of 9.3.7
- System Requirements and Dependencies
- Minimum version requirements:

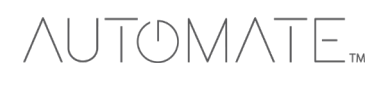

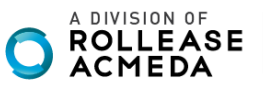

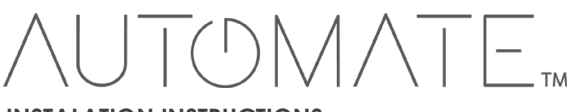

## **INSTALATION INSTRUCTIONS:**

Follow the installation instructions that came with your Automate Pulse 2 hub before proceeding to confirm shade devices are functional in the "Automate Pulse 2" mobile application.

Clare Controls does not assume responsibility for damages caused by improper installation, connection to the network, or use of the device.

## **Adding the Automate Pulse 2 into ClareOne System:**

From the ClareHome App:

- 1. Open the ClareHome app and connect to a location.
- 2. Tap Devices the Sub Menu bar.

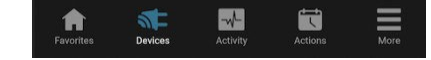

2. In the top right of the Device page, tap + Add Device.

## + Add Device

4. Select the Shades Category, then "Rollease Acmeda - AUTOMATE Pulse 2".

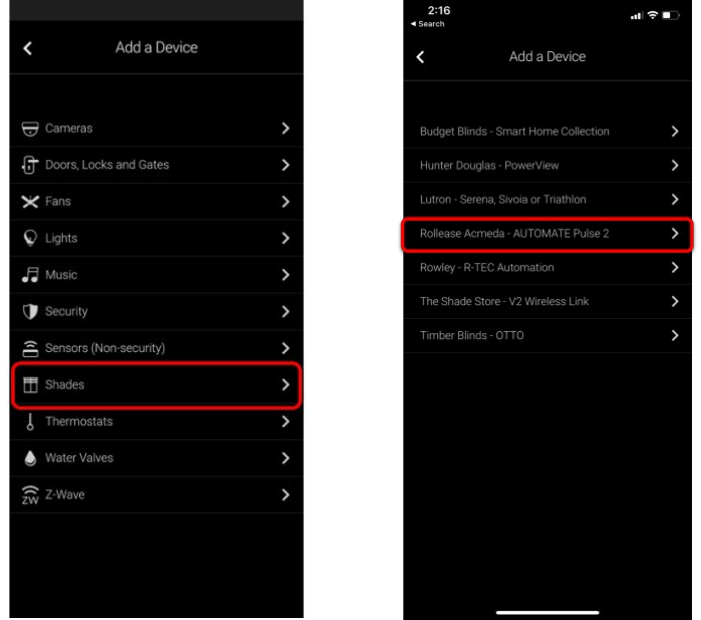

*Figure 1: Connect to the Clare Control One System.*

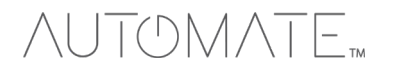

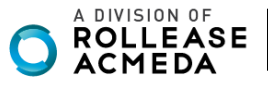

# **TM**

5. Tap Enabled Discovery, and then wait until the discovered hubs are shown. Upon Successful connection, discovered shades will show under the hub device. (This process may take up to 30 seconds).

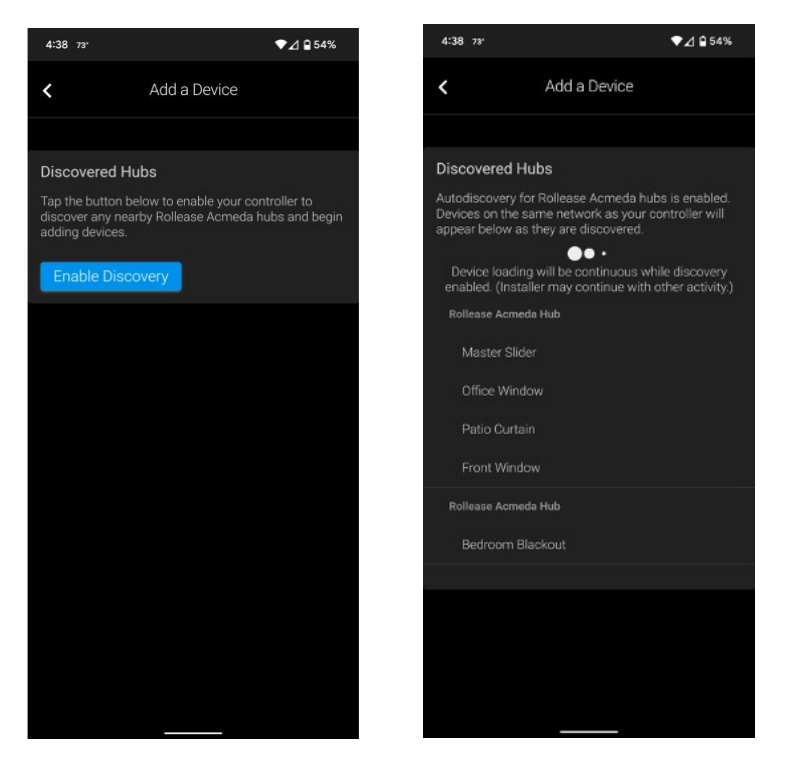

*Figure 2: Auto-discover all Hubs via Clare Control One*

6. Once Complete, tap the back arrow and add the newly discovered Rollease Acmeda devices to the Favorites page.

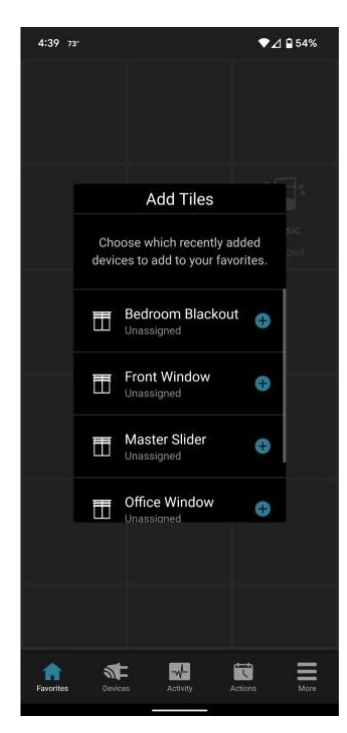

*Figure 3: Select all shade devices to your favorite page.*

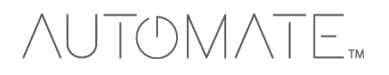

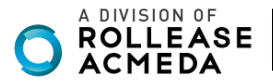

## )M/  $\begin{pmatrix} 1 \end{pmatrix}$

## From FusionPro:<br>1. Navia

- 1. Navigate to the Account you want to add the Automate integration.<br>2. Select the Devices tab, select Add Devices, then the Shades category
- Select the Devices tab, select Add Devices, then the Shades category.

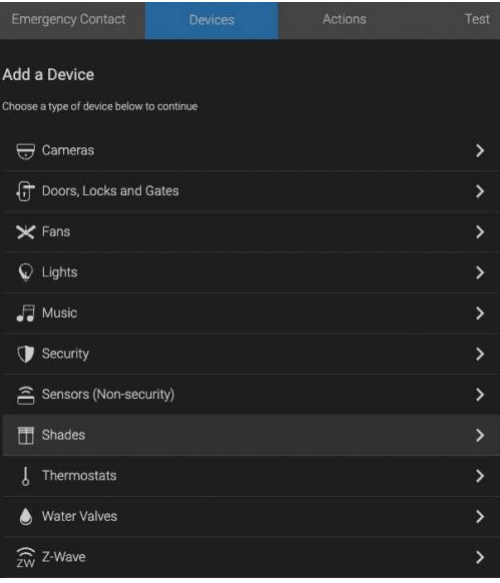

 *Figure 4: Adding devices to the shade category.*

 $\rightarrow$ 

3. From the Shades category select Rollease Acmeda – AUTOMATE Pulse 2.

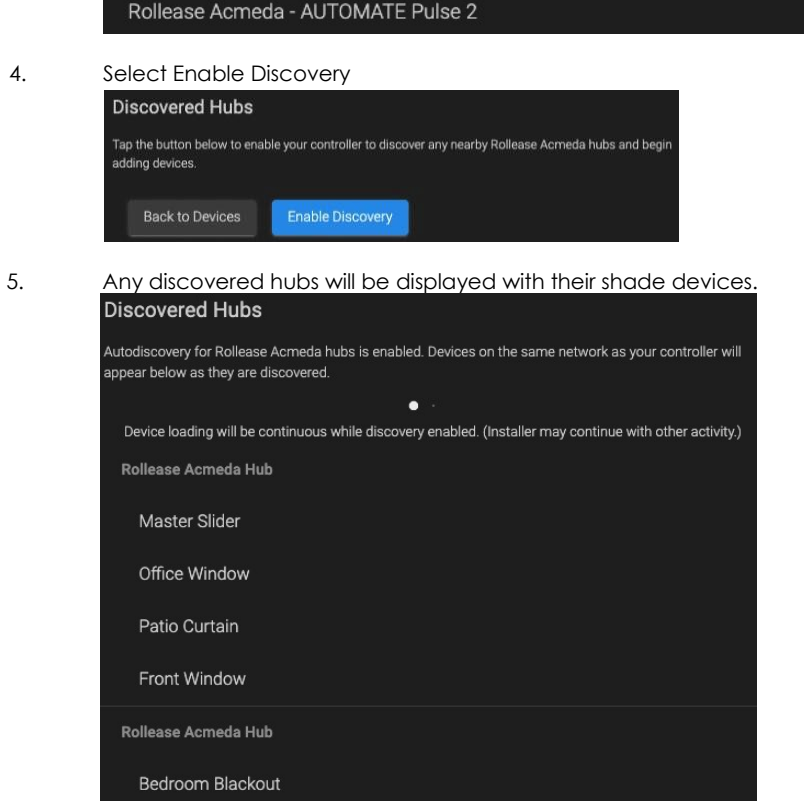

6. Once completed, tap Back to Device to find the added devices in the Devices list.

#### **Rollease Supported Models:**

The Rollease Automate Pulse 2 Gateway is the only model gateway this driver supports. All motors that can be added to the Rollease Automate Pulse 2 hub are also supported.

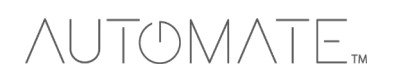

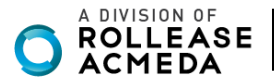

# **AUTOMATE.**

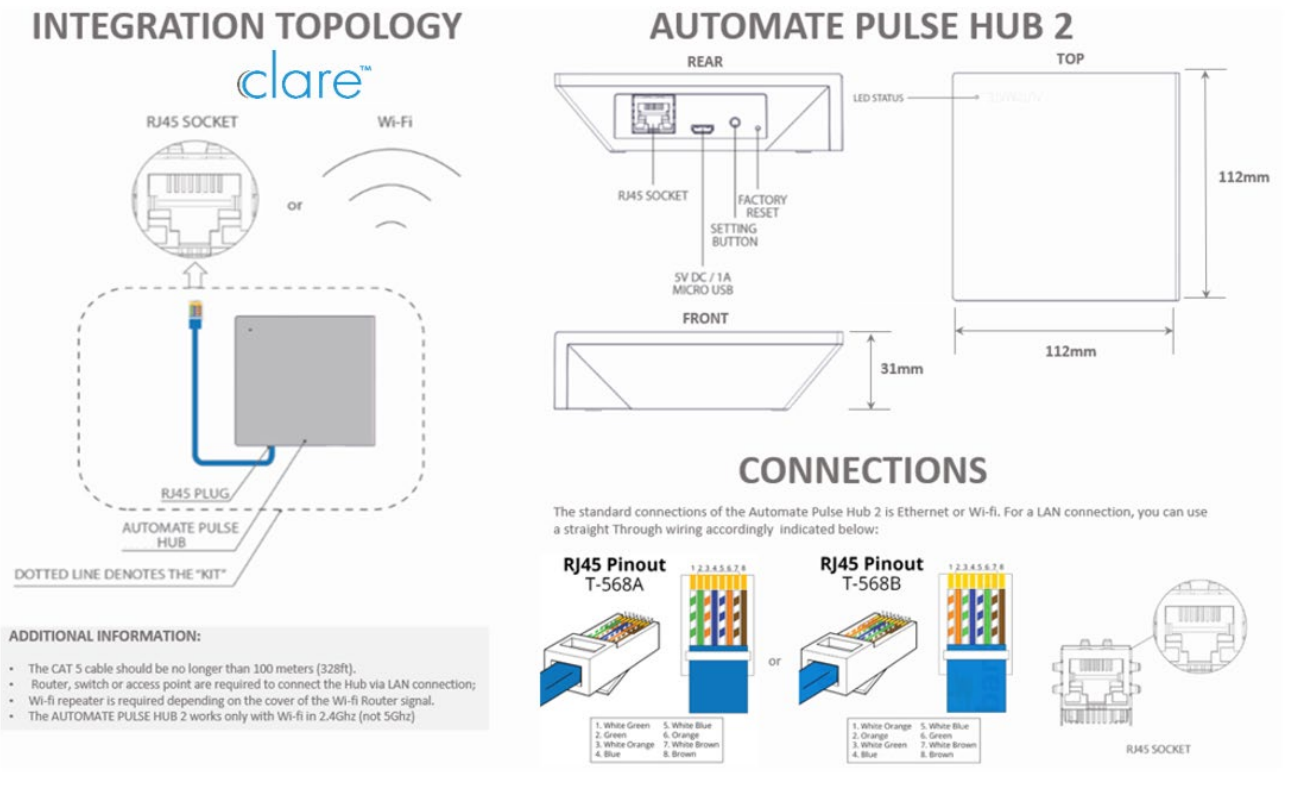

## FREQUENTLY ASKED QUESTIONS:

## **Q. No Pulse Hub 2 detected.**

A. Make sure that your Automate Pulse 2 is connected to the correct network and get an IP Address available and still communicating with the network using the Automate Pulse App 2.

## **Q. Shade limits are not set properly.**

A. Calibrate shade limits with your Rollease Acmeda remote before setting the appropriate open and close time within Clare Control System.

## **Q. Shade is not moving at all.**

A. Make sure the selected Pulse Hub 2 is the correct Pulse Hub 2 for the shade to be controlled. Confirm the correct bindings are set in the Clare Control System connections tab between the Pulse Hub 2 and Shade drivers.

## **Q. I have multiple Pulse Hub's 2, what do I do?**

A. Load two Automate Pulse Hub 2 drivers. After selecting "Retrieve Hubs" located in the driver actions tab, you will see different Automate Pulse Hubs 2 - select the desired one.

## **Q. I do not see any shade bindings in the Pulse Hub 2 driver?**

A. Select "Retrieve Shades" located in the driver actions tab.

## **Q. How do I scan for available Automate Pulse Hub's 2?**

A. Once the Automate Pulse Hub 2 is properly connected via the Ethernet cable or Wireless network, navigate to the Automate Pulse Hub 2 Properties page within Composer. Select "Retrieve Hubs" located in the driver actions tab.

## **Q. We get unexpected responses from the Clare Control system, or "?" symbols.**

A. Ensure that all connections using the ethernet port or Wi-Fi are working properly. The missed connection has been known to yield unwanted or unexpected results.

## **SUPPORT RESOUCES:**

For further assistance, contact your retailer, visit our website at [www.automateshades.com.](http://www.automateshades.com/)

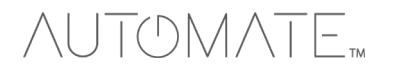

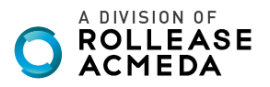